# **TIPS**

## **OPEN RESA**

**LUPINSKI Anne**

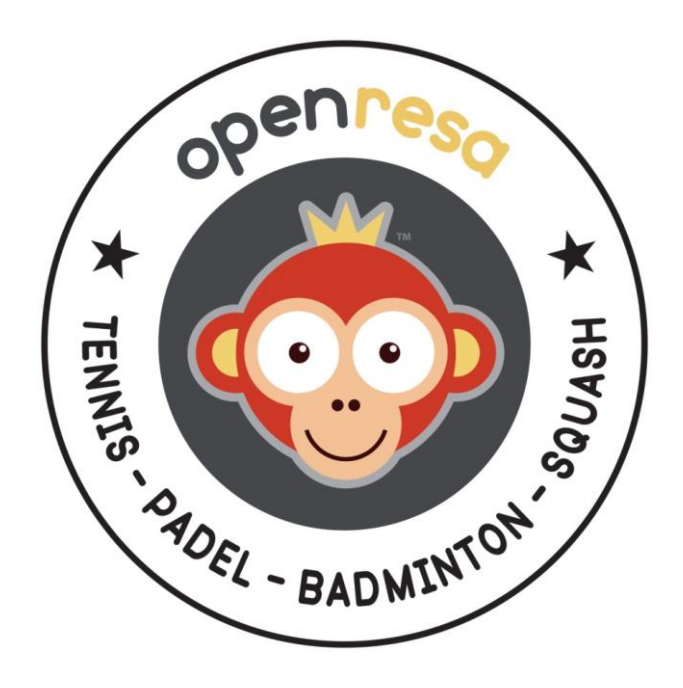

**Netatoo S.A.S BP 43606 54016 NANCY CEDEX France +33 (0)6 08 94 85 42 +33 (0)6 49 01 32 80 support@ballejaune.com**

### **SOMMAIRE**

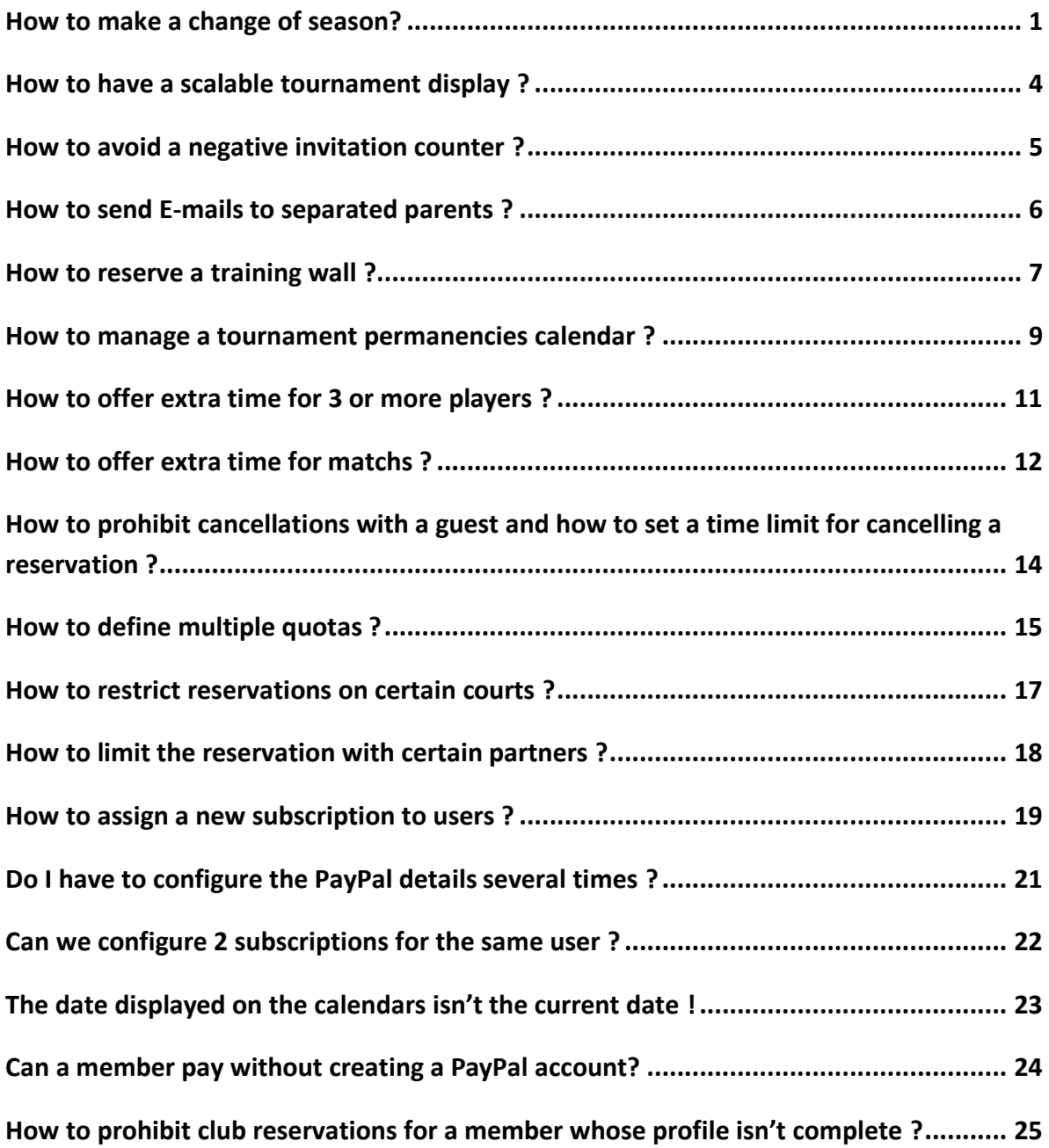

#### <span id="page-2-0"></span>**HOW TO MAKE A CHANGE OF SEASON?**

**QUESTION :** what to do at the beginning of the season?

**ANSWER:** If you keep the same subscriptions from one year to the next, start by duplicating your subscriptions by changing their name and the rights opening date (and possibly the tariff if it has changed) in the menu **ADMINISTRATION > USERS > Subscriptions** . Last season's subscribers will not be able to connect if you have entered the validity date of the subscriptions, otherwise you can suspend them by a grouped action in **ADMINISTRATION > USERS > User management**.

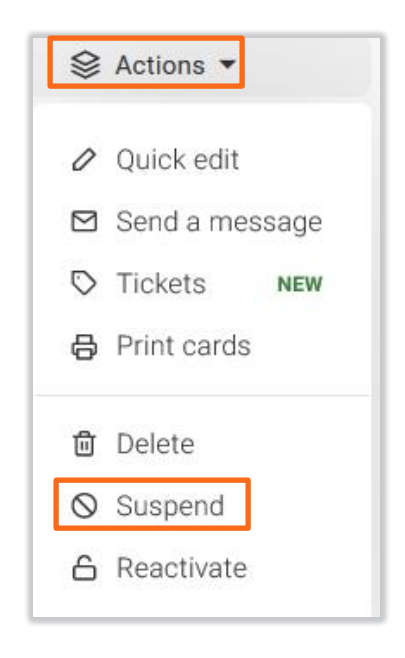

Example of duplication: the annual subscription 2019 will become the annual subscription 2020 :

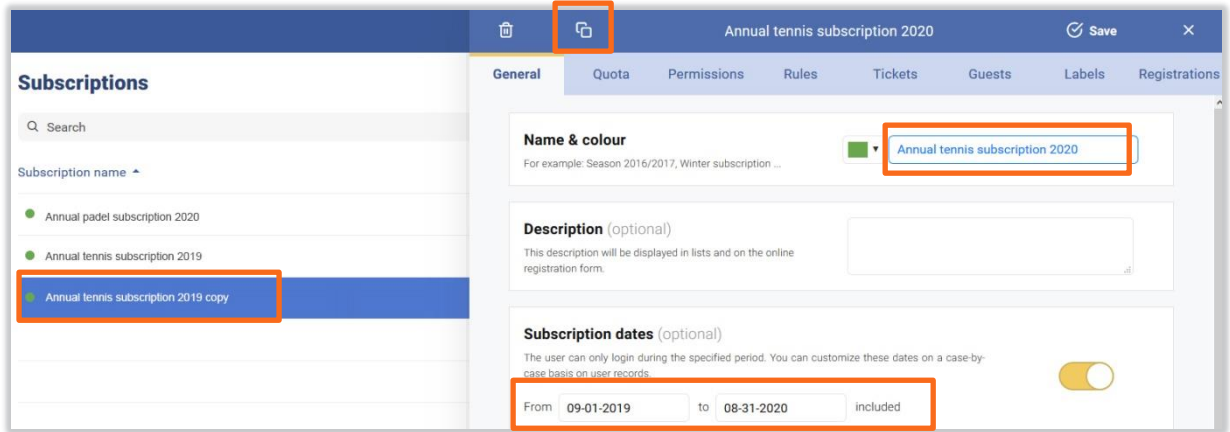

Set this new subscription as default: click on the grey box *"default"* in the list of subscriptions then select your subscription from the drop-down list and save.

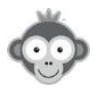

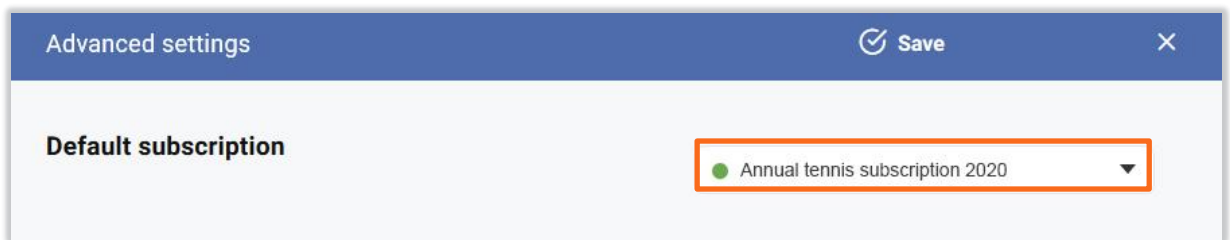

Import the licensees of the new season to whom you want to assign this subscription in **ADMINISTRATION > USERS > Import a file**, the default subscription will be automatically assigned to them. Repeat the operation if you have several subscriptions.

If by importing your licensees you cannot differentiate them by their subscription type, you can also assign them the default subscription and then perform a group action by selecting them in **ADMINISTRATION > USERS > User Management** to change the subscription of some of them.

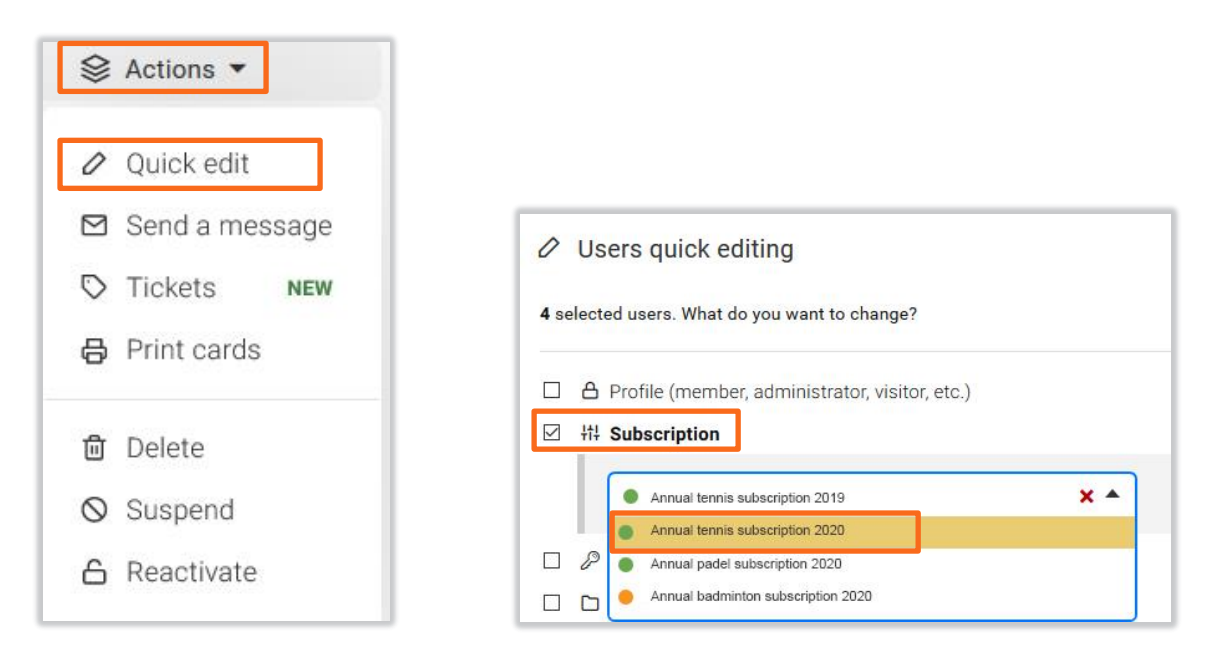

After some time, you will be able to delete users who have not re-registered by selecting them in **ADMINISTRATION > USERS > User Management** by applying one or more *"filters"* (expired subscription or subscription name) and performing the *"Delete"* group action. Users will remain 6 months in the trash before their final deletion, which gives you time to possibly restore them even if they register well after the start of the season.

You can also delete the subscriptions of the past season in **ADMINISTRATION > USERS > Subscriptions** by clicking on the *"trash"* pictogram on each corresponding line.

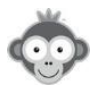

At the beginning of the season, if you allow booking with invitation tickets, you can release the invitation quotas by clicking on *"Purge"* in the menu **ADMINISTRATION > DASHBOARD > Guest bookings log.** Each subscriber will receive the number of tickets included in his subscription, number defined in **ADMINISTRATION > USERS > Subscriptions >** *"Guests"* **tab**.

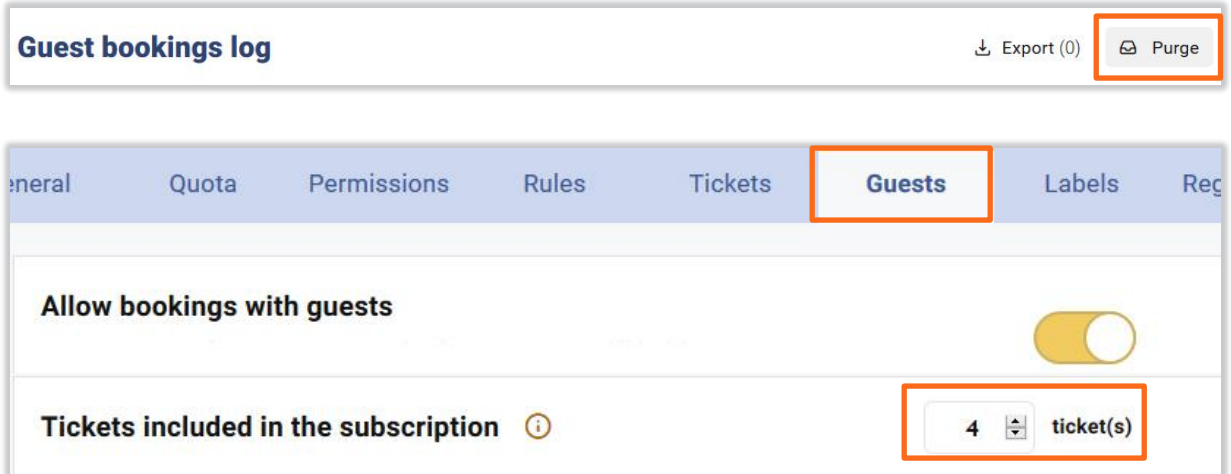

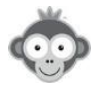

#### <span id="page-5-0"></span>**HOW TO HAVE A SCALABLE TOURNAMENT DISPLAY ?**

**QUESTION :** Is it possible to have a scalable tournament display on the homepage?

**ANSWER:** Open Resa doesn't offer a specific content block, however you could add a custom block on the home page by inserting a table in which you could enter the results or insert the image (or .pdf file) of your updated table. In the menu **ADMINISTRATION > WEBSITE & COMMUNICATION > Homepage**, click on *"Add a block"* and then on *"Custom block"*.

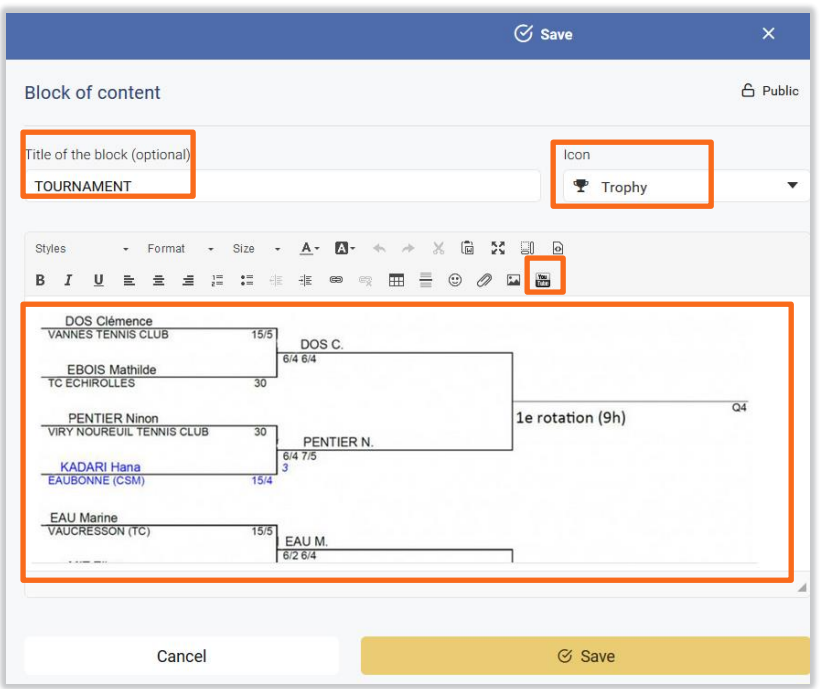

On the homepage, your table will appear as follows:

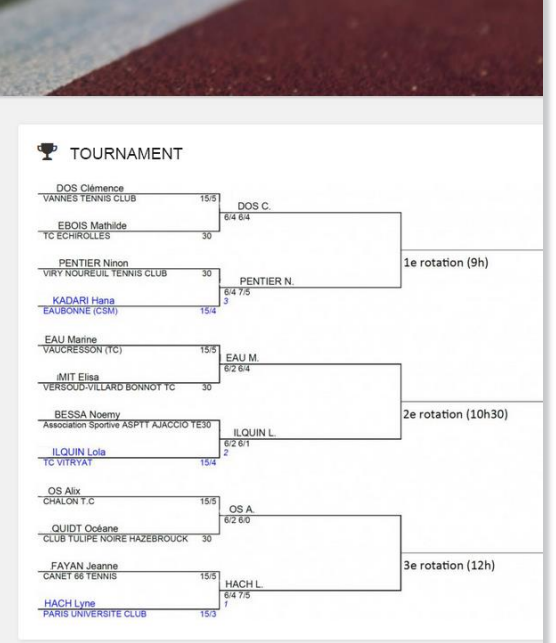

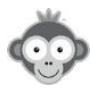

#### <span id="page-6-0"></span>**HOW TO AVOID A NEGATIVE INVITATION COUNTER ?**

**QUESTION :** how to avoid a negative invitation counter for a member?

**ANSWER:** In general, when a member has a negative invitation counter, it means that an **"Administrator"** or **"Animator"** has made one or more reservations **"for"** the member with a guest, while the player's counter was depleted.

Indeed, administrators can exceed the limit and reserve **"for"** a player with a guest, even if the player has no tickets on his account.

If you absolutely want to avoid this situation, you can *"Enable restrictions"* in the **"administrator"** profile (menu **ADMINISTRATION > USERS > Profiles & roles** > *"Reservation"* **tab**). Be careful, however, if you activate the restrictions, you will not be able to exceed the rules and limits configured on the players' subscriptions (reservation quota in particular).

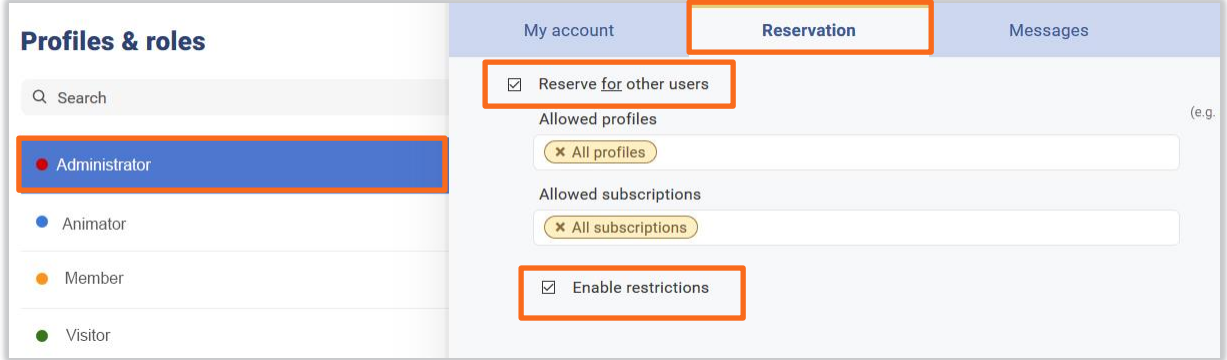

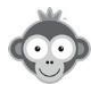

#### <span id="page-7-0"></span>**HOW TO SEND E-MAILS TO SEPARATED PARENTS ?**

**QUESTION** : Can we send e-mails to separated parents at the same time?

**ANSWER:** Yes, absolutely, in the child's user file, accessible through the menu **ADMINISTRATION > USERS > User management** and by clicking on the corresponding line, you just have to indicate the e-mail address of each parent.

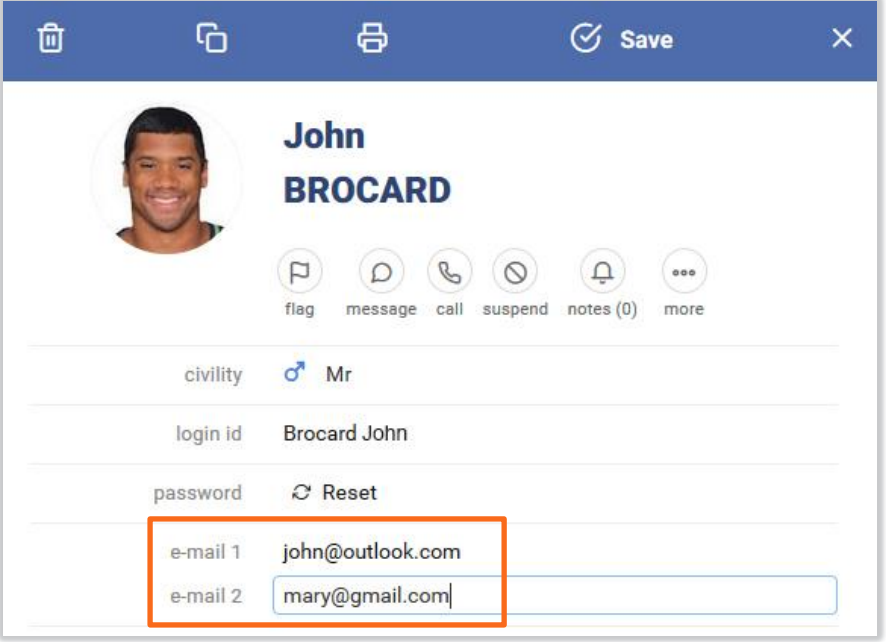

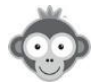

#### <span id="page-8-0"></span>**HOW TO RESERVE A TRAINING WALL ?**

**QUESTION :** The club has a wall open to all subscribed players and accessible by reservation. The club would like all players to be able to book it without a partner. How to do it?

**ANSWER:** In the menu **ADMINISTRATION > USERS > Subscriptions >** *"Permissions"* **tab**, for all subscriptions you have to activate the option *"Book without partner"*, then click on *"Advanced Settings"* and activate the option *"Advanced Configuration"* in order to authorize the reservation without partner only on the wall.

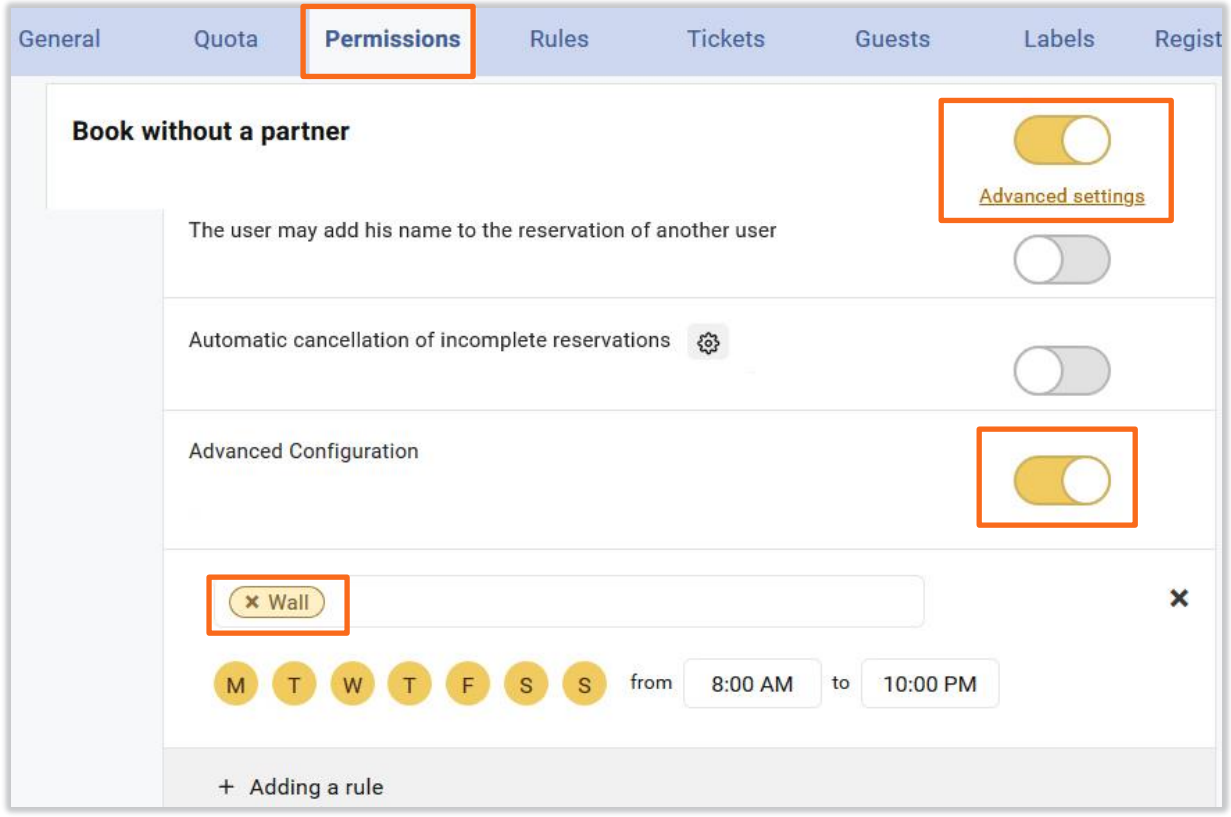

Then it must be determined whether a reservation on the wall should be included in the main reservation quota or not. If not, then you have to configure two different reservation quotas in the menu **ADMINISTRATION > USERS > Subscriptions >** *"Quota"* **tab**: one for the reservations on the tennis courts, and another quota dedicated only to the wall; thus a reservation on the wall does not block the quota and the player can also reserve a tennis court.

Then click on *"Advanced configuration"* to configure several reservation quotas.

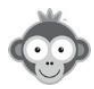

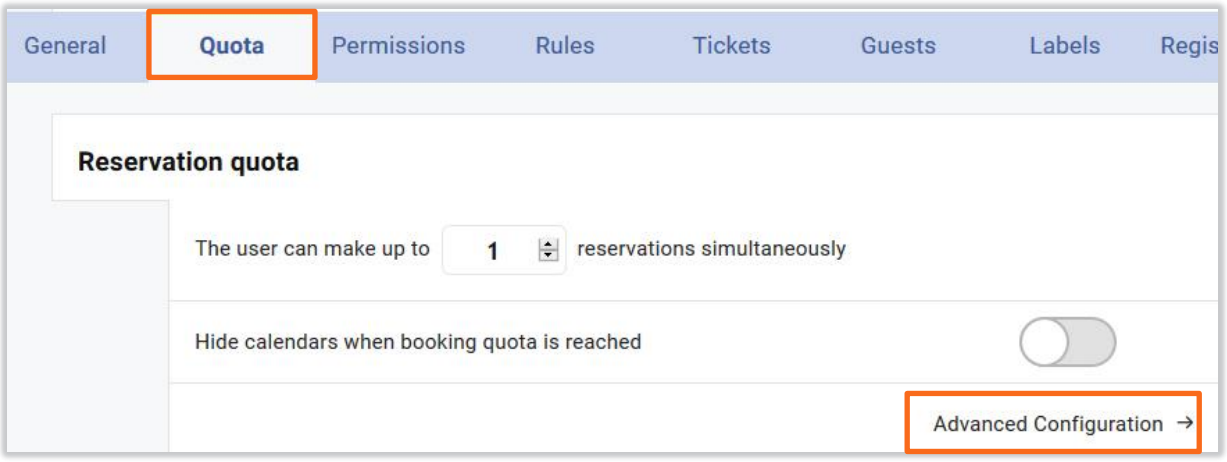

Click on *"Add a quota"* (by default there is only one quota). The display will then be modified and you can define several quotas by specifying the calendars, the days of the week or the time slot on which each quota is applicable.

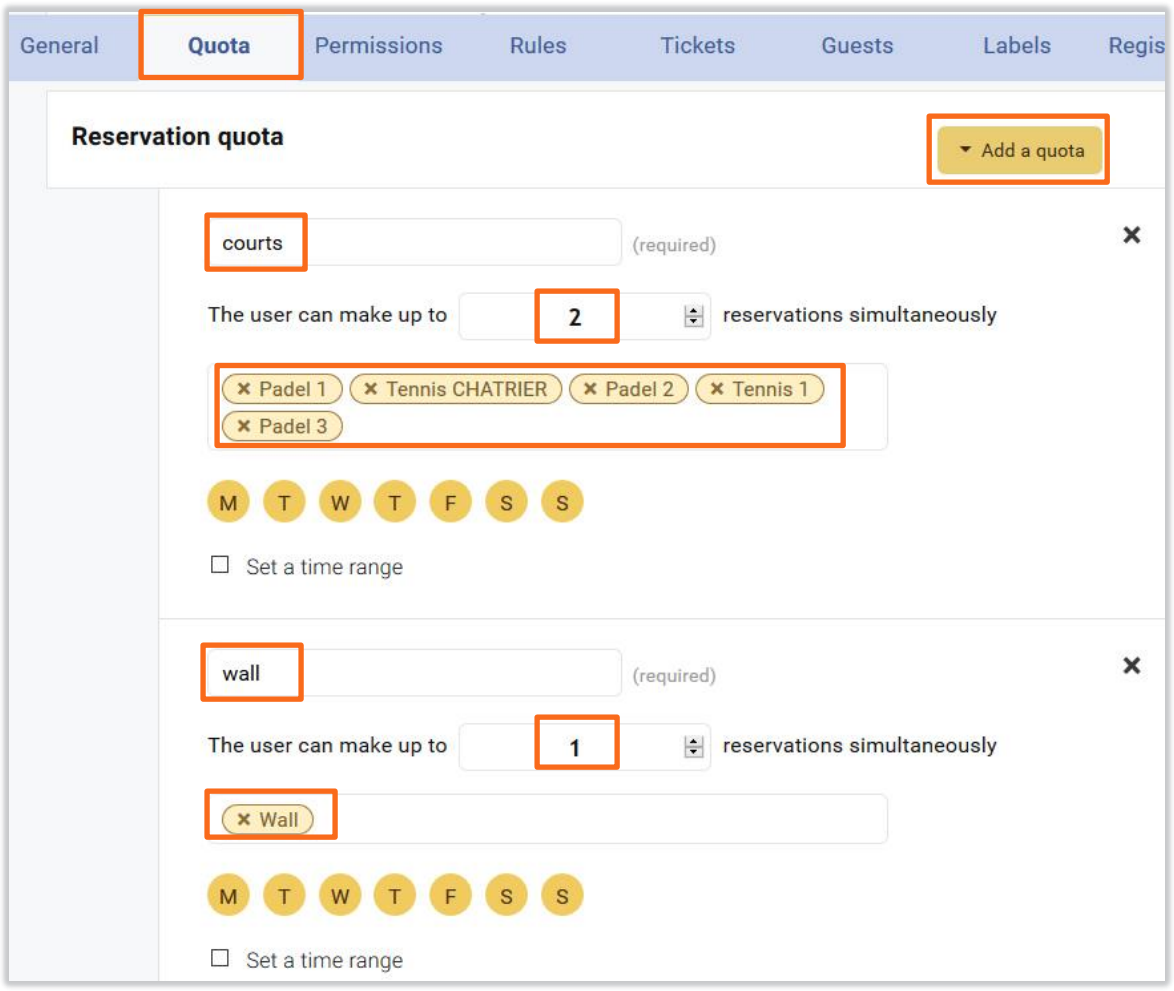

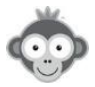

#### <span id="page-10-0"></span>**HOW TO MANAGE A TOURNAMENT PERMANENCIES CALENDAR ?**

**QUESTION :** Is it possible to create a permanencies calendar management system? This would allow our members to register for permanencies for our tournament without having to go to the club.

**ANSWER:** You could create a new calendar in the menu **ADMINISTRATION > SETTINGS > Calendar configuration** by clicking on the *"New calendar"* button and naming it for example **"tournament Permanencies"** .

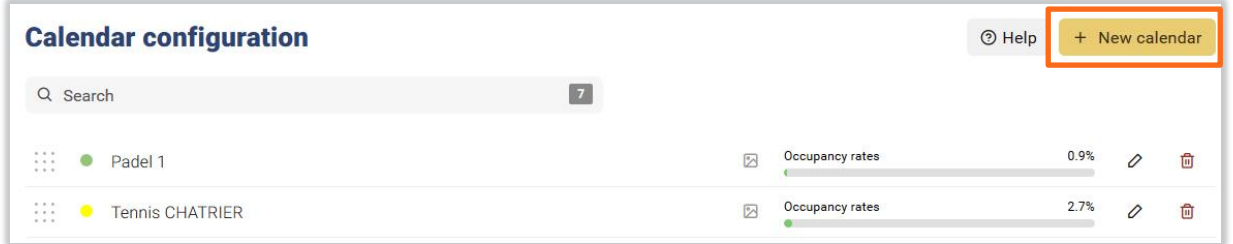

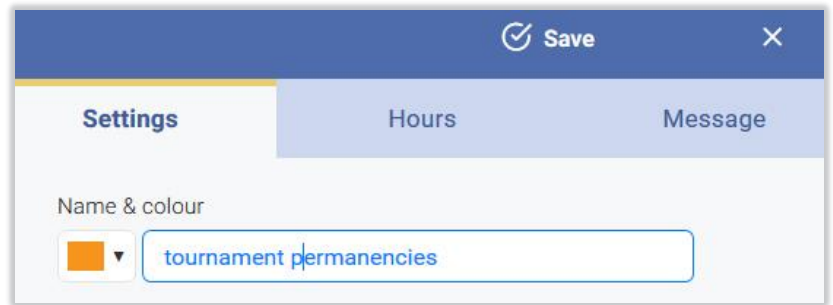

However, the configuration of the user subscription(s) would have to be changed so that users could reserve one or more slots on this calendar, without restricting reservation rights on other calendar.

In the menu **ADMINISTRATION > USERS > Subscriptions**, click on a subscription and then on the *"Quota"* **tab**. Then click on *"Advanced configuration"* to configure several reservation quotas.

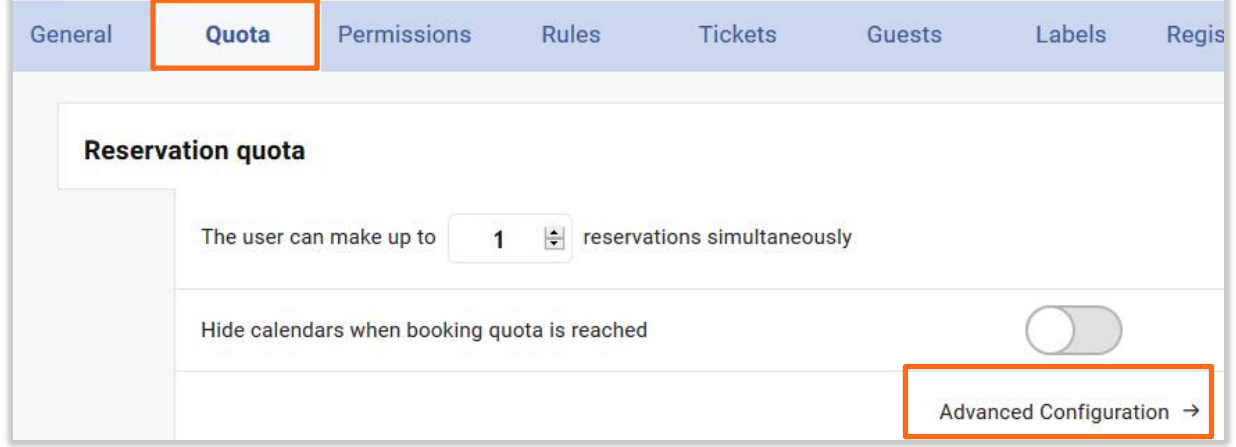

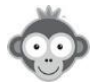

The idea is to define a quota for bookings for all courts, and another specific quota for tournament permanencies calendar. This way, the player does not see his reservation quota reached if he books a slot on the duty calendar.

Click on *"Add a quota"* (by default there is only one quota). The display will then be modified and you can specify the calendars, the days of the week or the time slot on which each quota is applicable.

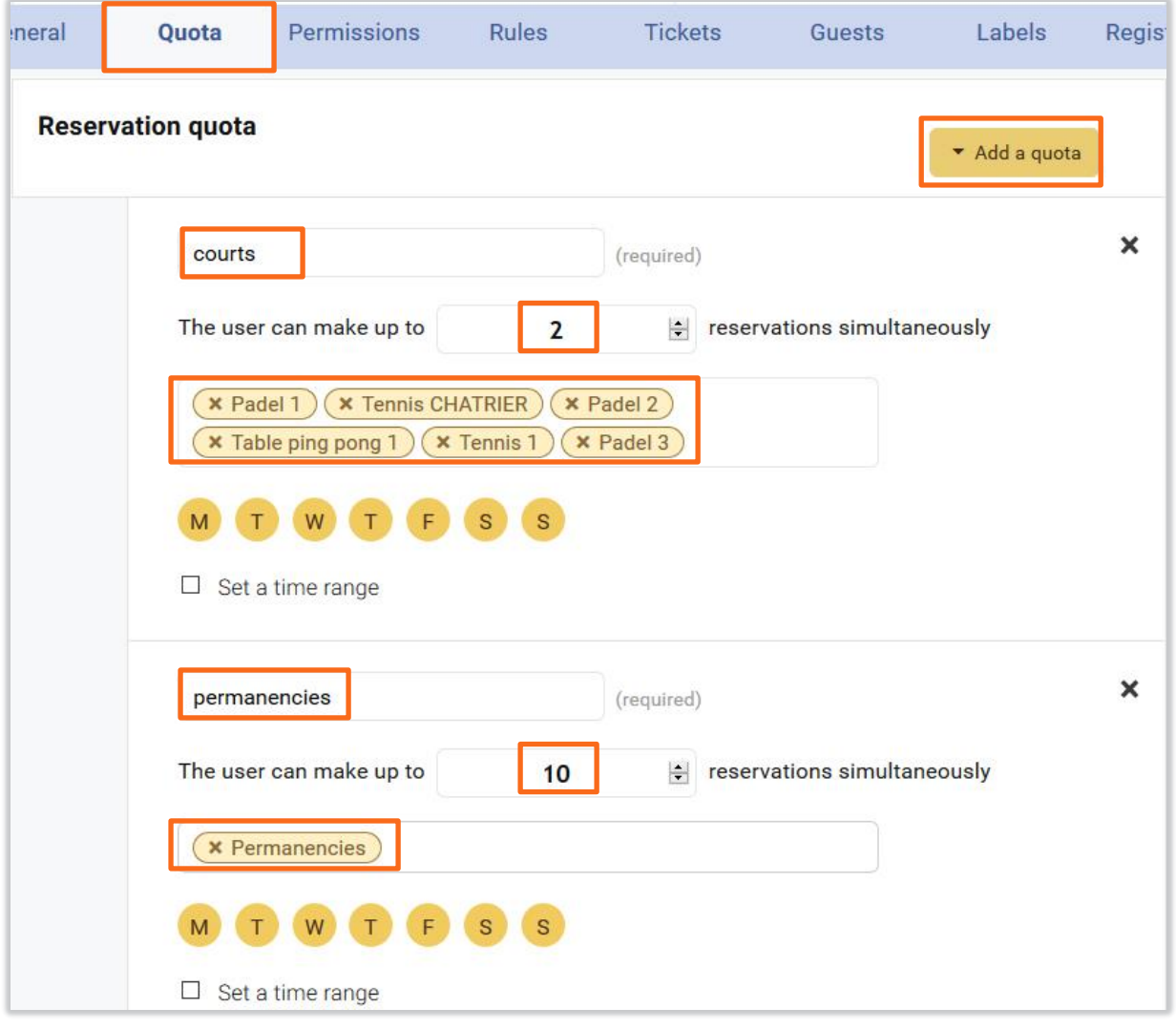

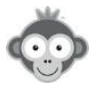

#### <span id="page-12-0"></span>**HOW TO OFFER EXTRA TIME FOR 3 OR MORE PLAYERS ?**

**QUESTION** : How to give extra time when at least 3 members reserve a slot?

**ANSWER:** If the next slot is available, you can offer additional time by setting the number of minutes offered that are not counted against the quota. For each subscription, in the menu **ADMINISTRATION > USERS > Subscriptions >** *"Permissions"* **tab** activate *"Book with partners"*, click on *"Advanced settings"* and configure the overtime option.

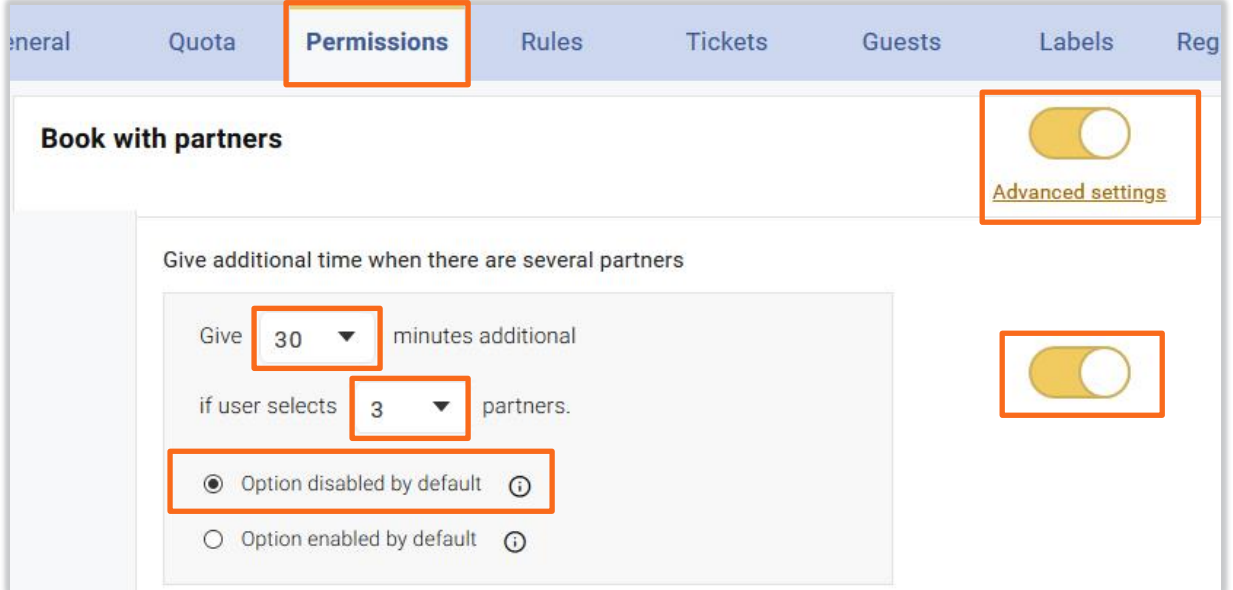

When validating a book, a message will be displayed asking the user who makes the reservation whether or not he want to take advantage of the extra time.

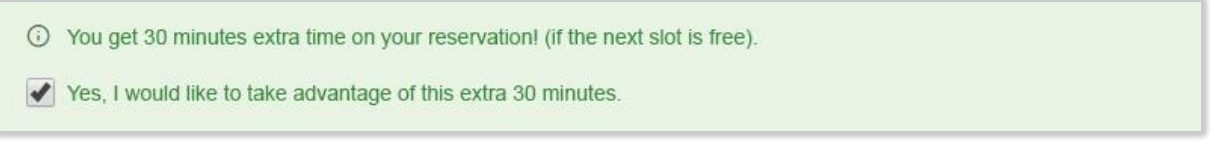

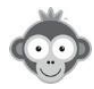

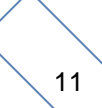

#### <span id="page-13-0"></span>**HOW TO OFFER EXTRA TIME FOR MATCHS ?**

**QUESTION :** Some of our competitor members play matches for tournaments or championships and would like to reserve 1h30 or 2h time slots whereas the duration of a time slot is fixed at 1h.

**ANSWER 1 :** One solution is to configure the *"Custom time slots"* option in the subscriptions configuration in the menu **ADMINISTRATION > USERS > Subscriptions >** *"Permissions"* **tab**. Activate the *"Customized time slots"* option and then click on *"Advanced settings"* to display the options.

This way, you can make it possible for players to reserve either 60 minutes or 90 minutes.

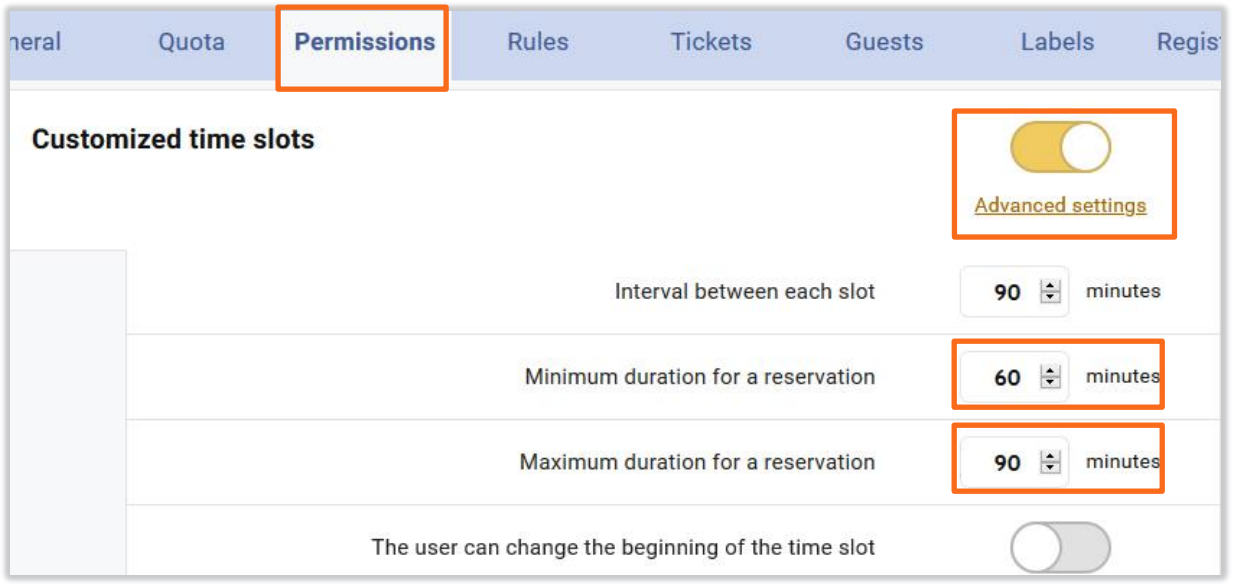

**ANSWER 2 :** Another solution is to use a predefined label **"Match"** (to be defined in the menu **ADMINISTRATION > SETTINGS > Predefined label** and by clicking on *"New label")* and

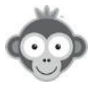

to authorize for subscriptions, in the menu **ADMINISTRATION > USERS > Subscriptions >** *"Labels"* **tab**, to reserve 2 consecutive one-hour slots, without necessarily counting these slots against the booking quota and allowing consecutive bookings with this wording. You can limit the number of slots to be reserved with this label or tick the *"unlimited"* box .

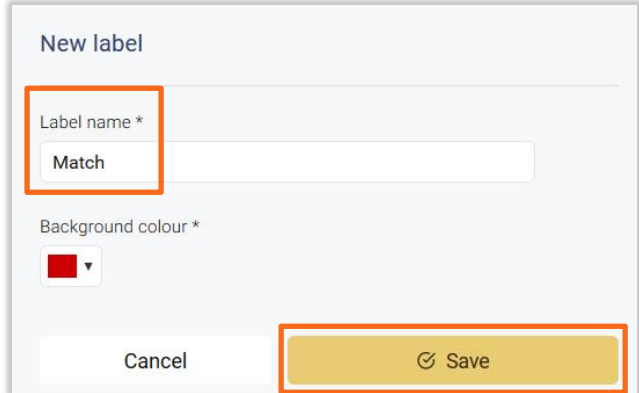

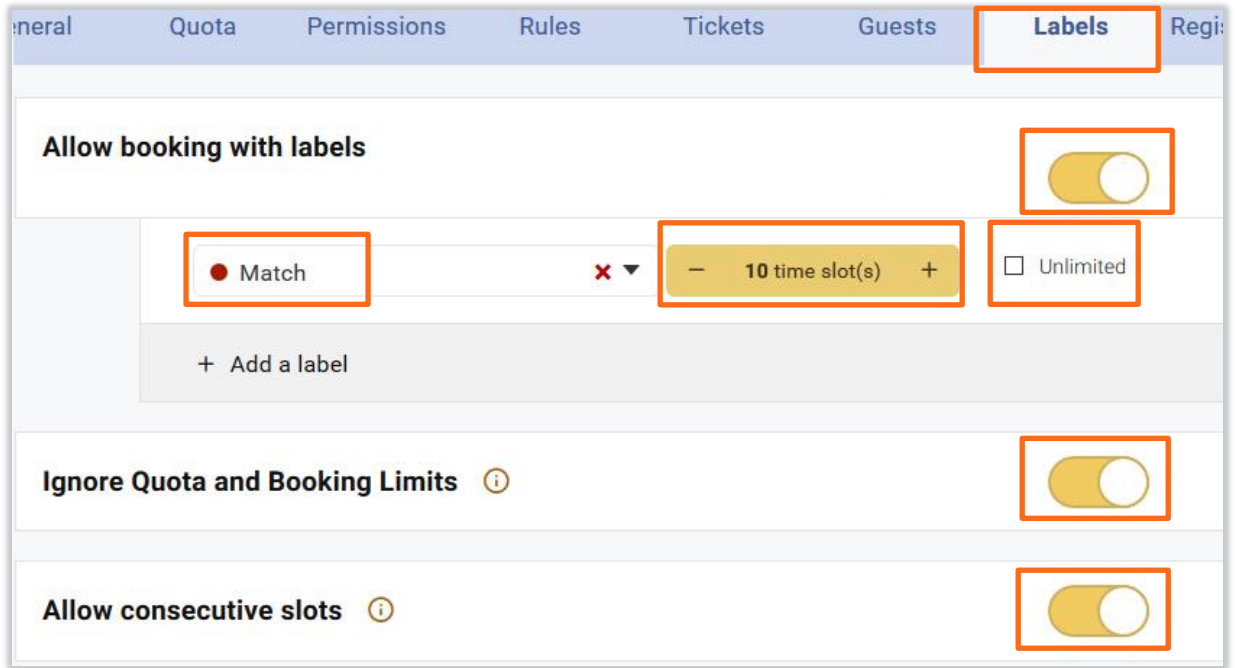

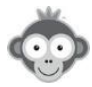

<span id="page-15-0"></span>HOW TO PROHIBIT CANCELLATIONS WITH A GUEST AND HOW TO SET A TIME LIMIT FOR CANCELLING A RESERVATION ?

**QUESTION :** We would like to modify the possibility of cancellation of the reservations in particular not to be able to cancel the "guests" any more and to put for example possible cancellation only minimum 3, 4, or 5 days before.

**ANSWER:** In the menu **ADMINISTRATION > USERS > Subscriptions**, for each subscription, go to the *"Permissions"* **tab**.

In the *"Cancellation of reservations"* section, activate the switch on the right, click on *"Advanced Settings"* to display the sub-options.

You will then be able to disable the switch to the right of *"Cancellation of guest bookings",* so players will no longer be able to cancel their reservations with a guest (only administrators and hosts will be able to do this).

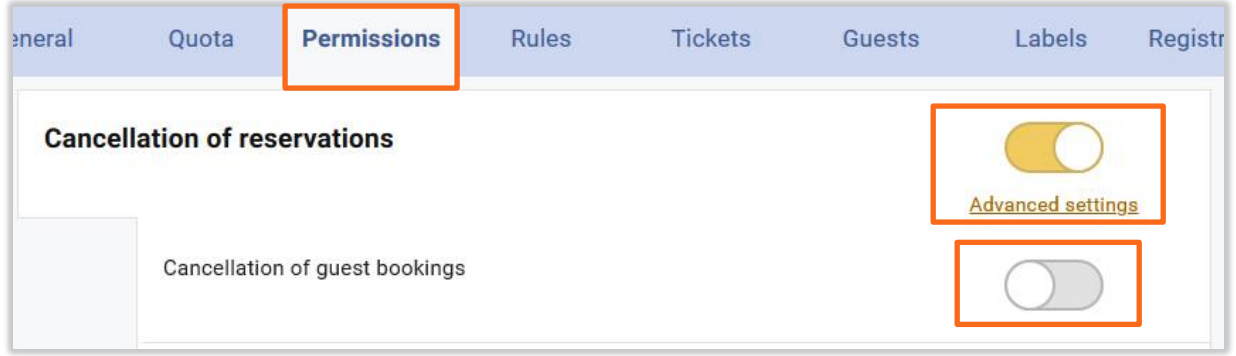

Regarding the minimum time to cancel, you will find in the same section another sub-option *"Maximum time allow for cancellation".* Currently, the setting is in minutes, so you will have to do a little calculation, for example to allow cancellation up to 3 days before the start of the reservation, you will have to indicate 60 \* 24 \* 3 = 4320 minutes "before".

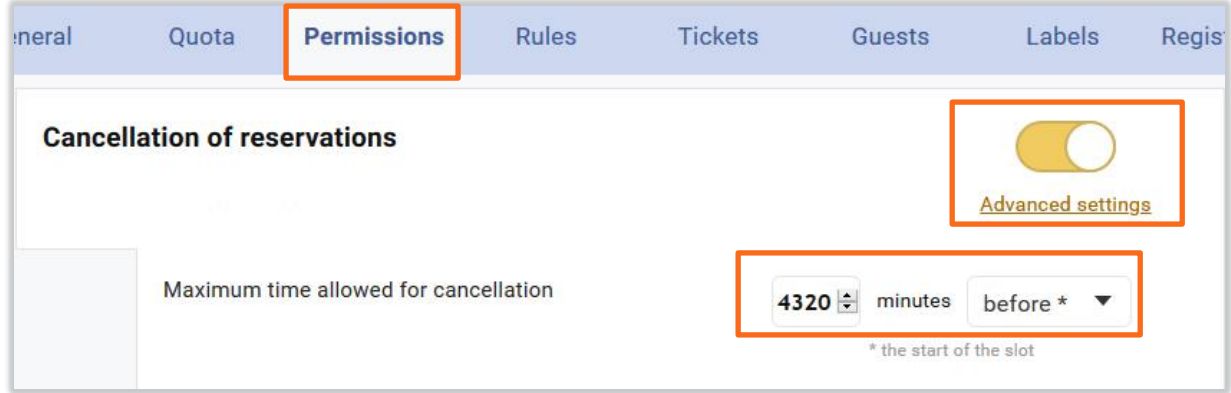

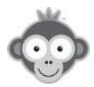

#### <span id="page-16-0"></span>HOW TO DEFINE MULTIPLE QUOTAS ?

**QUESTION :** To date, a member cannot reserve a second slot until they have completed their first reservation to avoid multiple slot blockages by the same person. How can I set up the reservations and courts so that a member can reserve a tennis court and a paddle court simultaneously in advance knowing that he must be blocked by not being able to reserve 2 tennis courts or 2 paddle courts at the same time?

**ANSWER:** The solution is to configure two separate booking quotas, one for tennis and one for padel, so that the player can plan tennis bookings in advance without blocking padel bookings and vice versa.

In the menu **ADMINISTRATION > USERS > Subscriptions**, click on a subscription and then on the *"Quota"* **tab**. Then click on *"Advanced configuration"* to configure several reservation quotas.

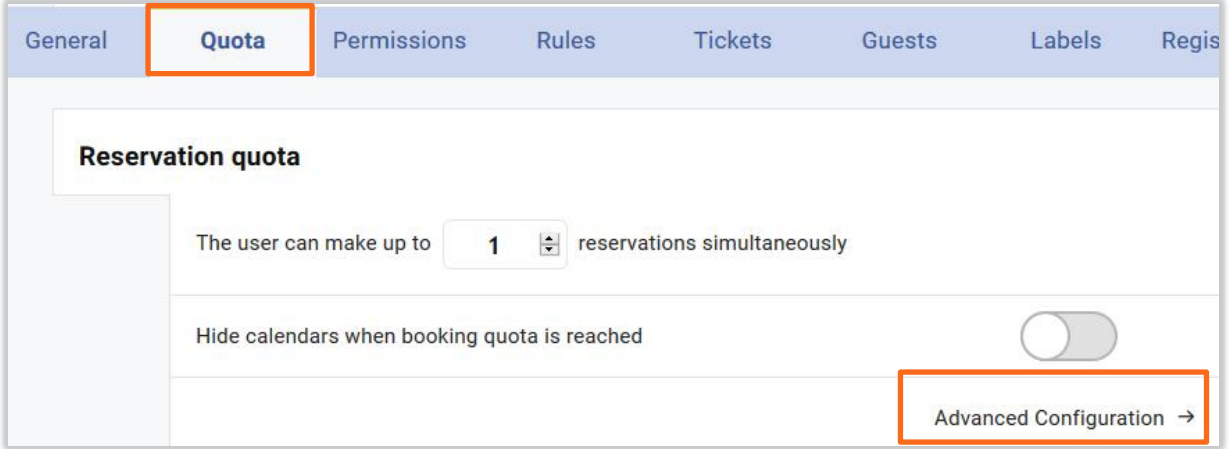

Click on *"Add a quota"* (by default there is only one quota). The display will then be modified and you can define several quotas, tennis and padel, by specifying the calendars, the days of the week or the time slot on which each quota is applicable.

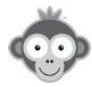

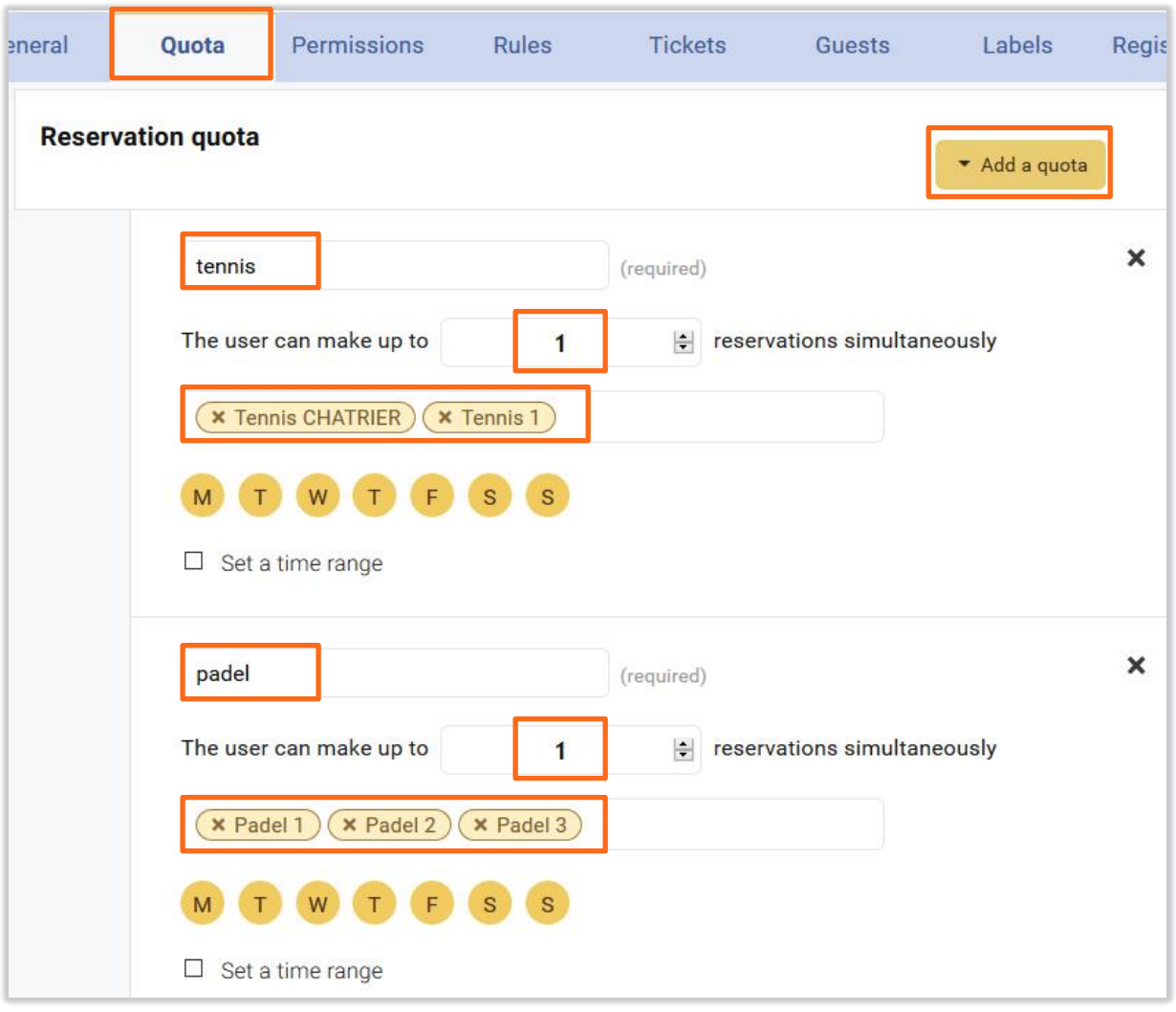

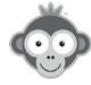

#### <span id="page-18-0"></span>HOW TO RESTRICT RESERVATIONS ON CERTAIN COURTS ?

**QUESTION :** I would like to create a profile or role with a reservation restriction on specific paddle courts.

**ANSWER:** In this case a **"subscription"** and not a **"profile/role"** must be configured. In the menu **ADMINISTRATION > USERS > Subscriptions** go to the subscription configuration, open the *"Permissions"* **tab**, you will find a section *"Authorized calendars and number of days to book"*. Click on the *"Edit"* button and you will then be able to untick the non-authorized slots. Only the courts that are checked will be displayed on the booking boards of the subscribers to this subscription.

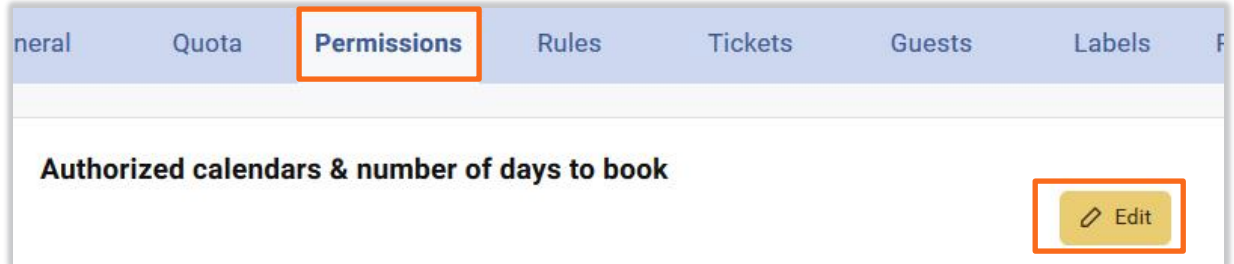

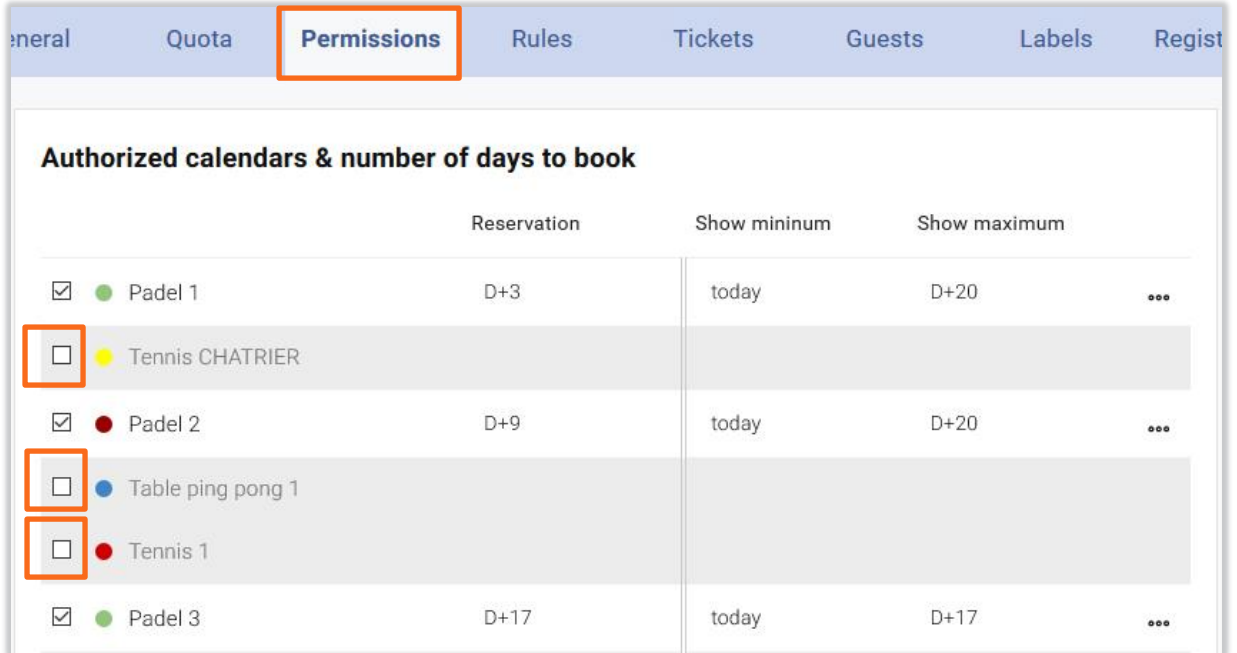

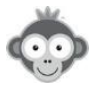

#### <span id="page-19-0"></span>HOW TO LIMIT THE RESERVATION WITH CERTAIN PARTNERS ?

**QUESTION :** I would like to create a profile or role with a unique reservation linked to another user (parent-child card).

**ANSWER :** This is neither linked to a profile/role nor a subscription, however, you could create a specific subscription called for example **"Parent-Child Card"** in order to define restrictions and special rules for these players.

To limit the reservation with one or more partners, you have to go to **ADMINISTRATION > USERS > User Management**. Click on the name of the parent to open his record, then scroll down to the bottom and you will find a *"Confidentiality"* section. Then click on *"Show settings"* and you will find an option *"allowed partners".* This is where you will be able to specify the names of the children so that the parent can only book with his children: check the box *"Restrict the list of partners"* then click on the line *"Search users"* and select them in the drop-down list.

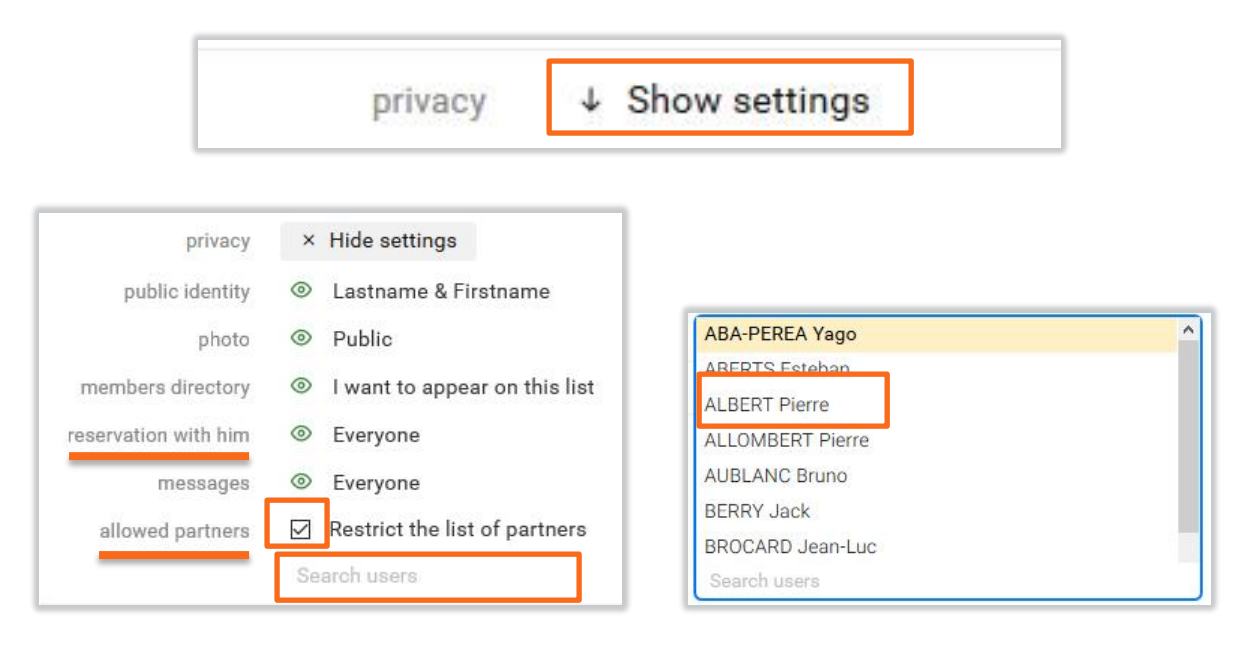

In addition, you could also configure the *"reservation with him"* parameter by specifying the names of the child(ren) so that only the child(ren) can book with the parent (otherwise another player who is not part of the family will be able to book with the parent).

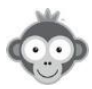

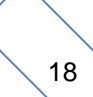

#### <span id="page-20-0"></span>HOW TO ASSIGN A NEW SUBSCRIPTION TO USERS ?

**QUESTION :** How assign a new subscription to users, another one being the default?

**ANSWER**: To assign this new subscription to the users, you have several solutions:

1) In the menu **ADMINISTRATION > USERS > User management**, click on a user to open his file, you can then select the subscription in the list and click on *"Save".*

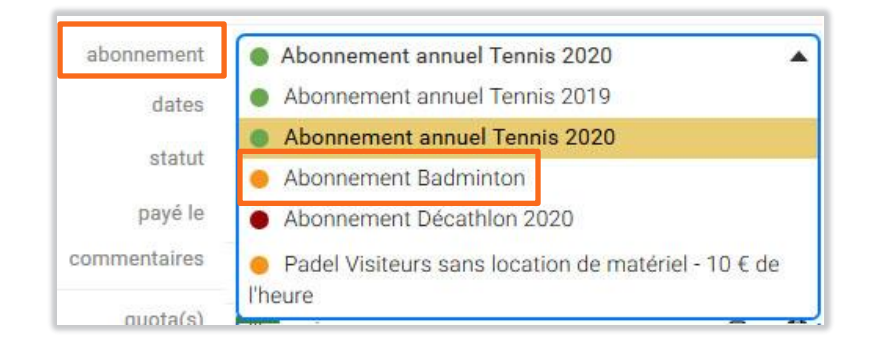

2) Still in the menu **ADMINISTRATION > USERS > User Management**, you can make a grouped action by selecting the users in the list using the checkboxes to the left of each name.

Then click on the *"Actions"* button at the top right of the page and then on *"Quick Edit"*.

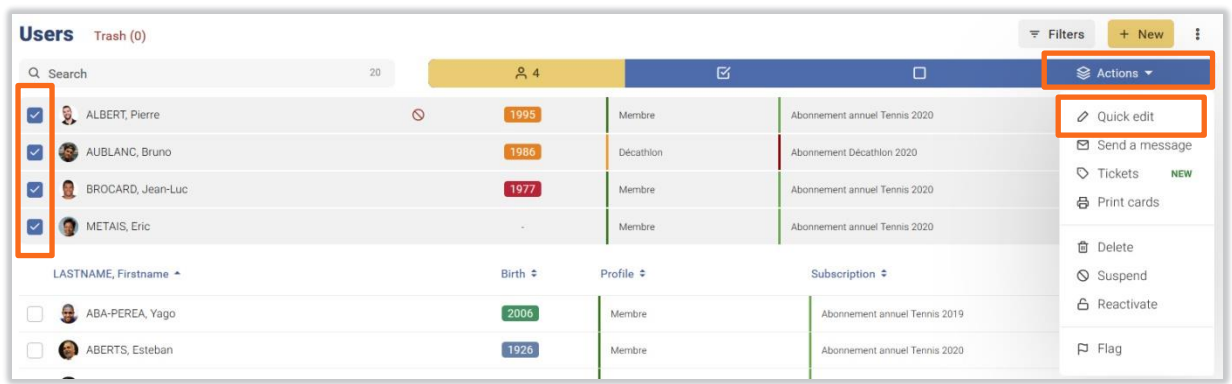

In the sub-menu, tick the *"Subscription"* box then select from the drop-down list the subscription that will apply to all the selected users.

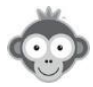

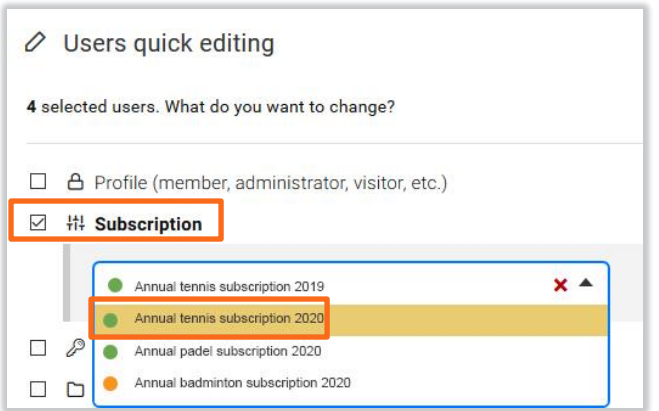

3) Finally, you can also use an Excel / CSV file to update users, via the menu **ADMINISTRATION > USERS > Import a file**. The idea is to have an Excel file containing at least the following columns : LAST NAME, FIRST NAME, SUBSCRIPTION. In the *"subscription"* column, you will indicate the exact and complete name of the desired subscription.

Excel file :

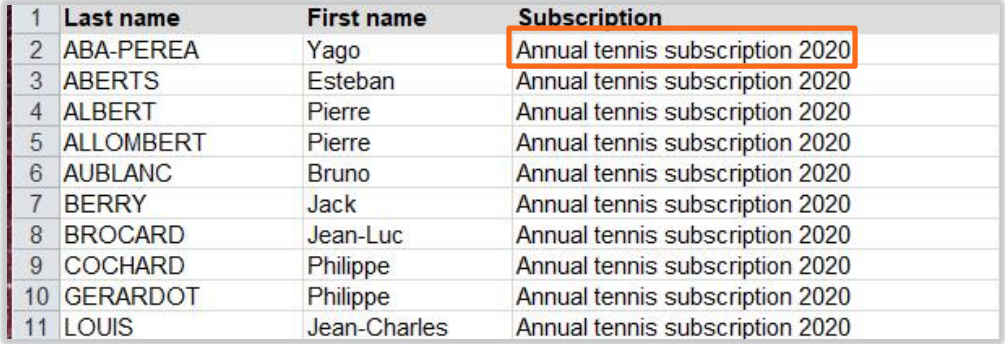

Result of the import:

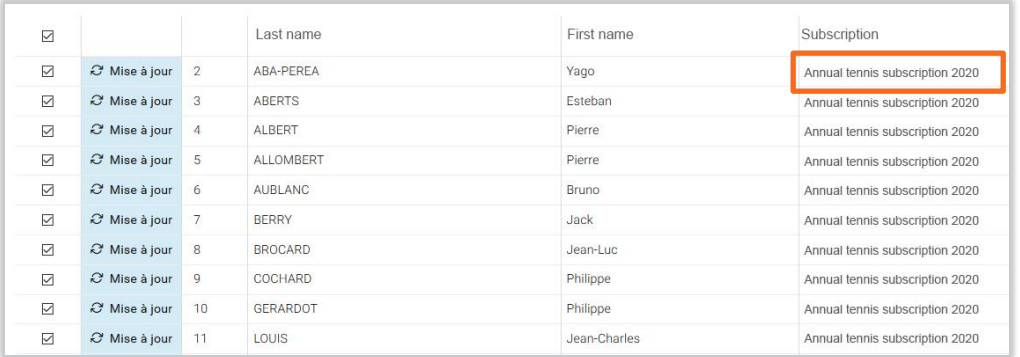

The user files will be updated with the new subscription.

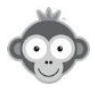

#### <span id="page-22-0"></span>DO I HAVE TO CONFIGURE THE PAYPAL DETAILS SEVERAL TIMES ?

**QUESTION :** In the configuration of a new subscription, do we have to fill in Paypal details again if we already have a 1st subscription already registered?

ANSWER: Your Paypal account <xxx@yyy.zz> is already configured in the menu **ADMINISTRATION > SETTINGS > PayPal**, so you have nothing else to do but to define the prices of the reservation or invitation tickets in the configuration of the new subscription.

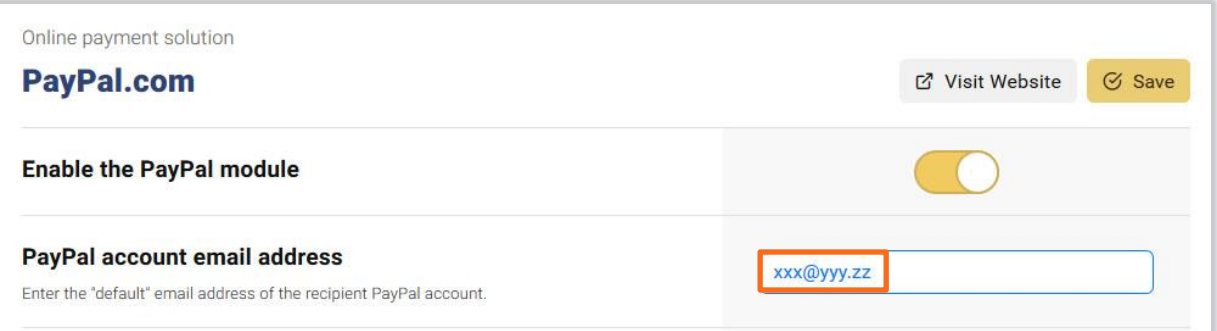

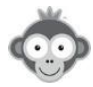

#### <span id="page-23-0"></span>CAN WE CONFIGURE 2 SUBSCRIPTIONS FOR THE SAME USER ?

**QUESTION :** Can 2 subscriptions, padel and tennis, be assigned to the same user?

ANSWER: Currently, it isn't possible to configure 2 subscriptions on the same user account. To solve your problem, you will have to create a third combined subscription entitled for example **"Tennis - Padel subscription",** this one will then allow you to book on both activities.

In the menu **ADMINISTRATION > USERS > Subscriptions**, click on *"New"*.

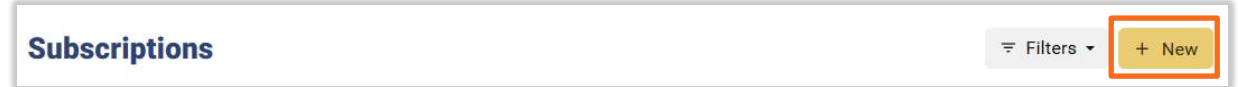

Then define the settings for this new subscription in all the tabs.

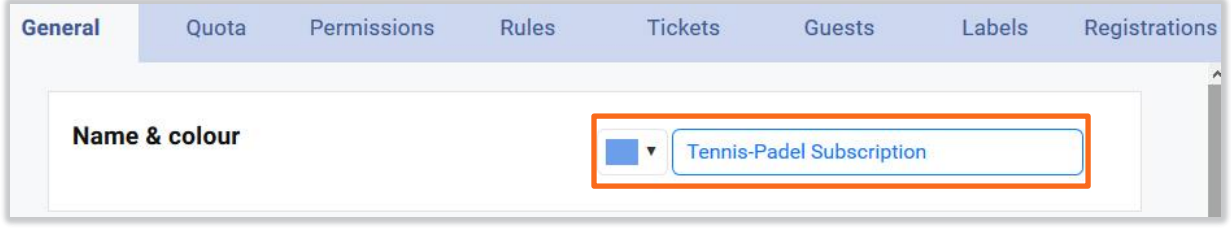

Note, however, that it is now possible to define different rates on booking tickets according to activities, days and time slots (but not on invitation tickets).

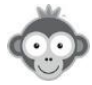

#### <span id="page-24-0"></span>THE DATE DISPLAYED ON THE CALENDARS ISN'T THE CURRENT DATE !

**QUESTION :** When I open Open Resa from my desktop shortcut, the planning day that appears is the 27th of July 2018 and not the calendar of the day, how do I change it?

**ANSWER:** You need to recreate your shortcut, as follows:

1/ Go to the Open Resa website

2/ If the calendars page is not displayed, click on the *"Calendars"* menu in the upper banner then on *"Calendars per day"* (or *"per week").*

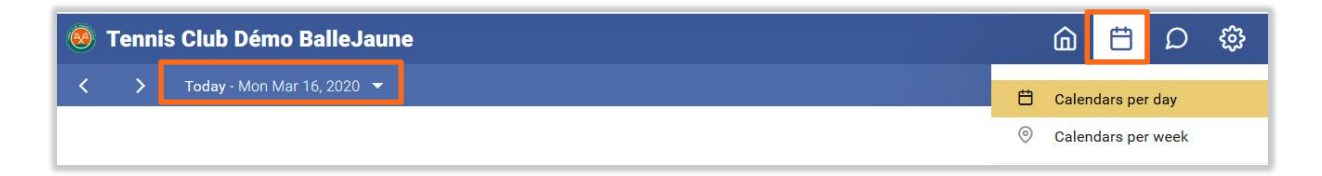

3/ Then create the shortcut.

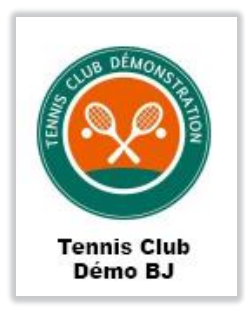

**Warning:** Don't use the calendar date selector before creating the shortcut, otherwise the date selected in the calendar will be "fixed" in the link of the shortcut and the shortcut will then systematically open on this date.

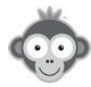

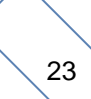

#### <span id="page-25-0"></span>CAN A MEMBER PAY WITHOUT CREATING A PAYPAL ACCOUNT?

**QUESTION**: According to your online help, it is not necessary for the member to create a PayPal account or, as soon as a member wants to buy tickets, he is redirected to a PayPal page and cannot buy if he does not have an account and does not want to create one.

Is there a particular configuration to make to pay just by credit card without a Paypal account?

**ANSWER:** Go to your PayPal club account then go to the star wheel on the top right and then *"Account Settings"* , then in the menu on the left go to the *"Site Payments"* menu and finally to *"Merchant Site Preferences"* and click on *"Update".*

On this page you will find an option *"PayPal account optional",* check that it is activated if not activate it. A *"Pay by Credit Card"* button should then appear on the payment page below the login form, allowing the player to pay without logging in or creating a PayPal account.

Note however that PayPal seems to reserve the right not to display this button depending on the platform, for example on mobile phones, we sometimes found that this button did not appear, without any particular reason.

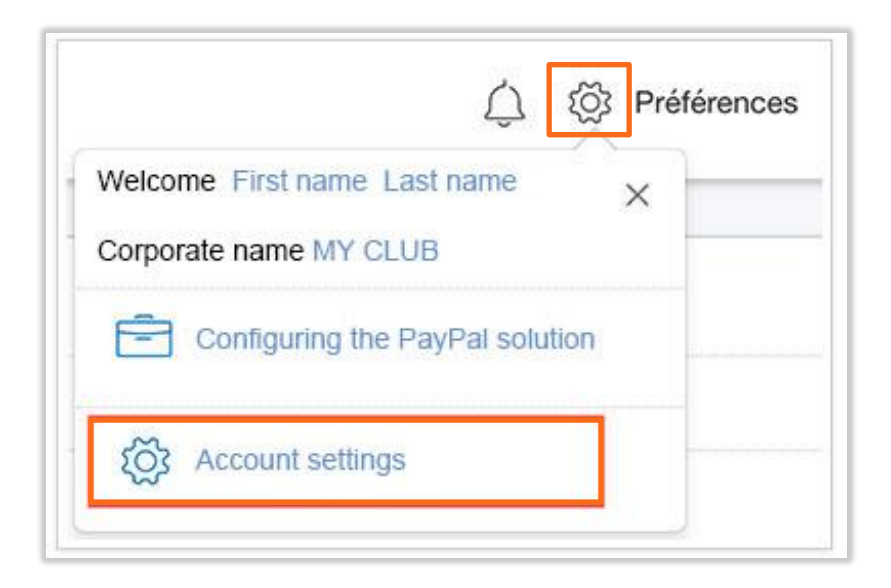

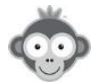

#### <span id="page-26-0"></span>HOW TO PROHIBIT CLUB RESERVATIONS FOR A MEMBER WHOSE PROFILE ISN'T COMPLETE ?

**QUESTION :** When I wish to forbid reservations to a member who does not have his profile up to date (address, photo...), I still find people with incomplete profiles on the reservation schedule. These people have certainly booked the room through a third party.

How can I ban members with missing profiles, without being obliged to ban the reservation function for another?

**ANSWER:** Indeed, in this case it is a manager of the club with a profile with the right *"Reserve "for" users".* If the player makes the reservation himself, the check is made and the player is refused the reservation if his profile is not complete according to your settings.

However, if the club makes the reservation **"for"** the player, the check is not made, which allows the club to reserve for a player whose profile is not complete.

We will see if we can arrange to add this check, you will then have to go to the menu **ADMINISTRATION > USERS > Profiles & Roles**, click on the profile then go to the *"Reservation"* **tab**, and in the option *"Reserve for other users"*, tick *"Enable restrictions".*

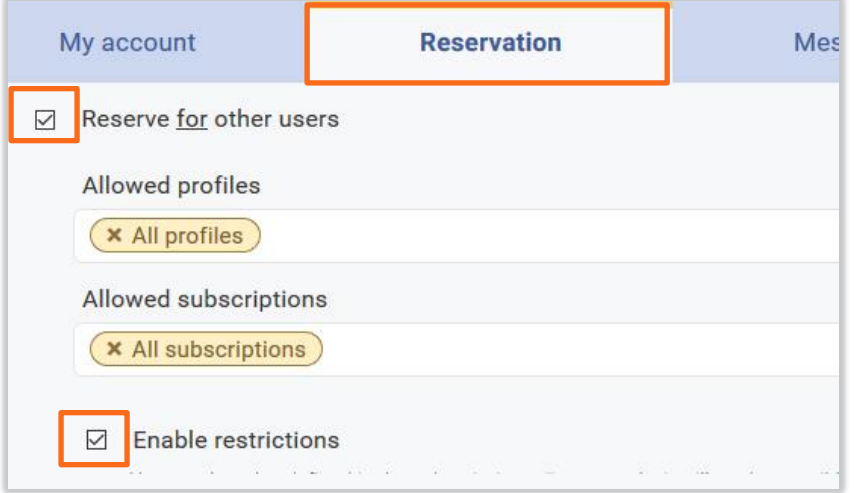

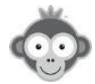